# Meeting Room Booking

### Booking a Single Meeting

### **PAGE 1 of 3**

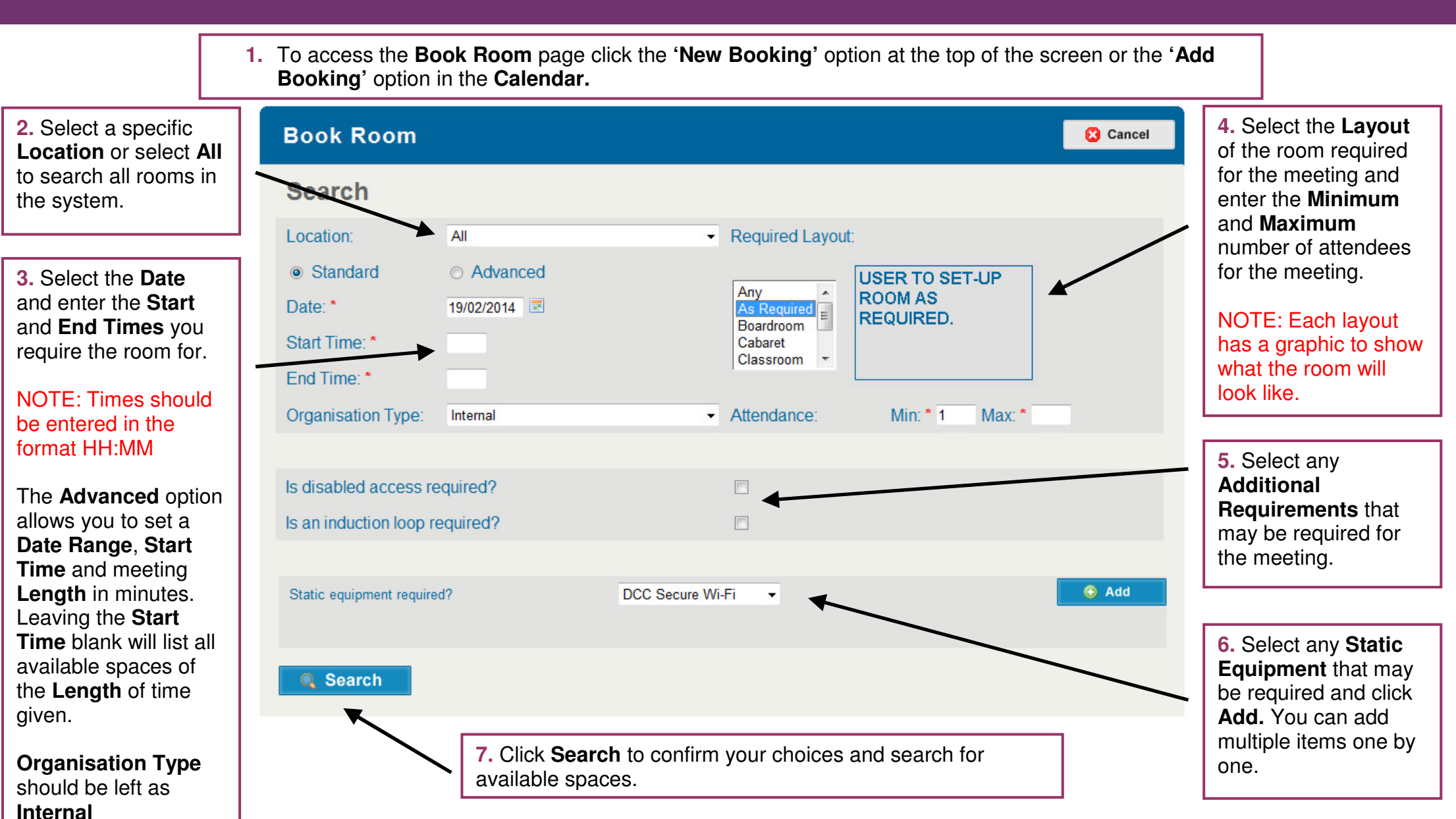

**DERBYSHIRE**<br>County Council Improving life for local people

## Meeting Room Booking

### Booking a Single Meeting

#### **PAGE 2 of 3**

**8.** A list of all available rooms that match your search criteria will now be listed under the **Matches**heading.

Should you wish to change any of your search criteria, you can do so by clicking the **Back** button.

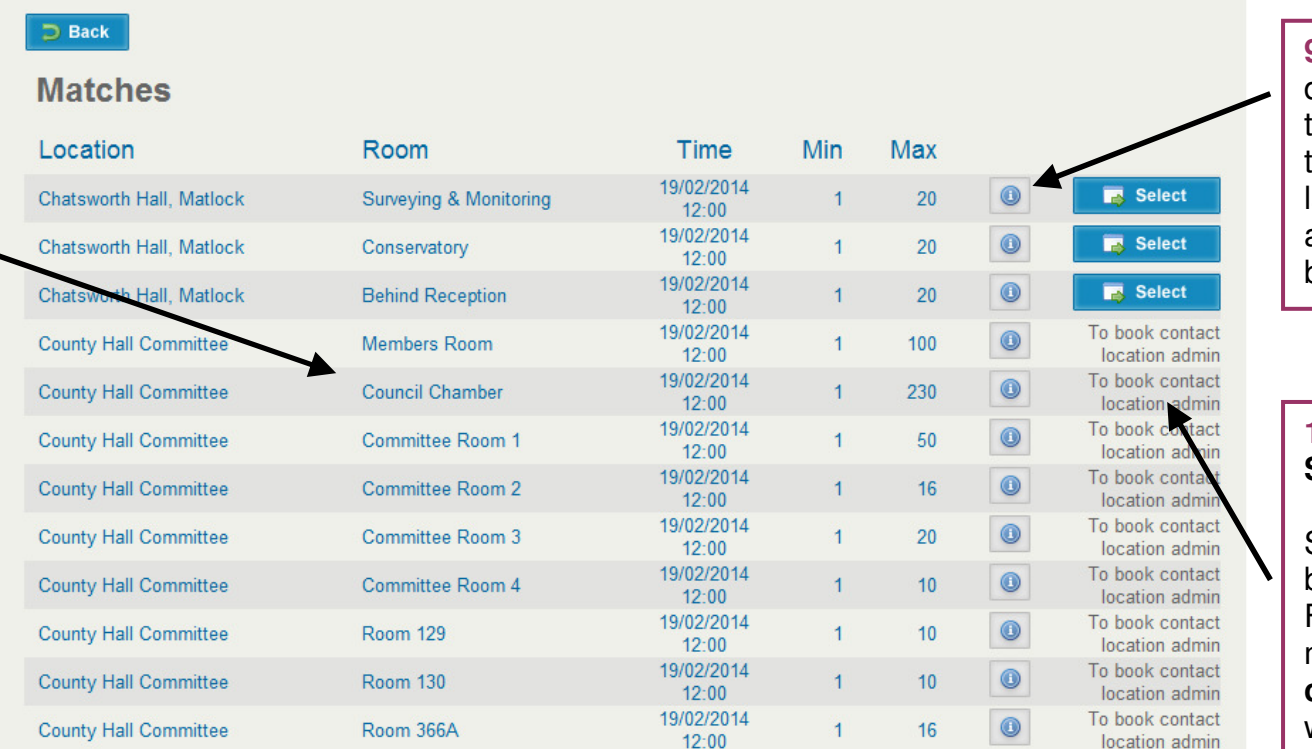

**9.** Clicking the **o** icon will display information about the room such as opening times, possible room layouts and, if applicable, any costs associated with booking the room.

**10.** To select a room, click **Select**.

Some rooms can only be booked by administrators. For those rooms the message **'To book contact location admin'**will be shown.

If no available rooms match your search criteria, the following error message will appear on screen.

> No room matches have been found, please refine your search and try again

Edit your search criteria and click Search again until you find a room which matches.

NOTE: The more specific your search criteria, the more likely it will be to return no matches. Consider taking out requirements such as static equipment if you are struggling to find matches.

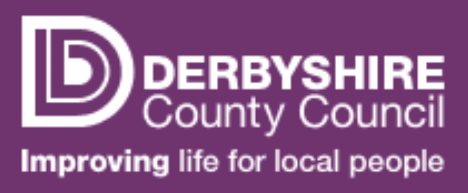

# Meeting Room Booking

Booking a Single Meeting

### **PAGE 3 of 3**

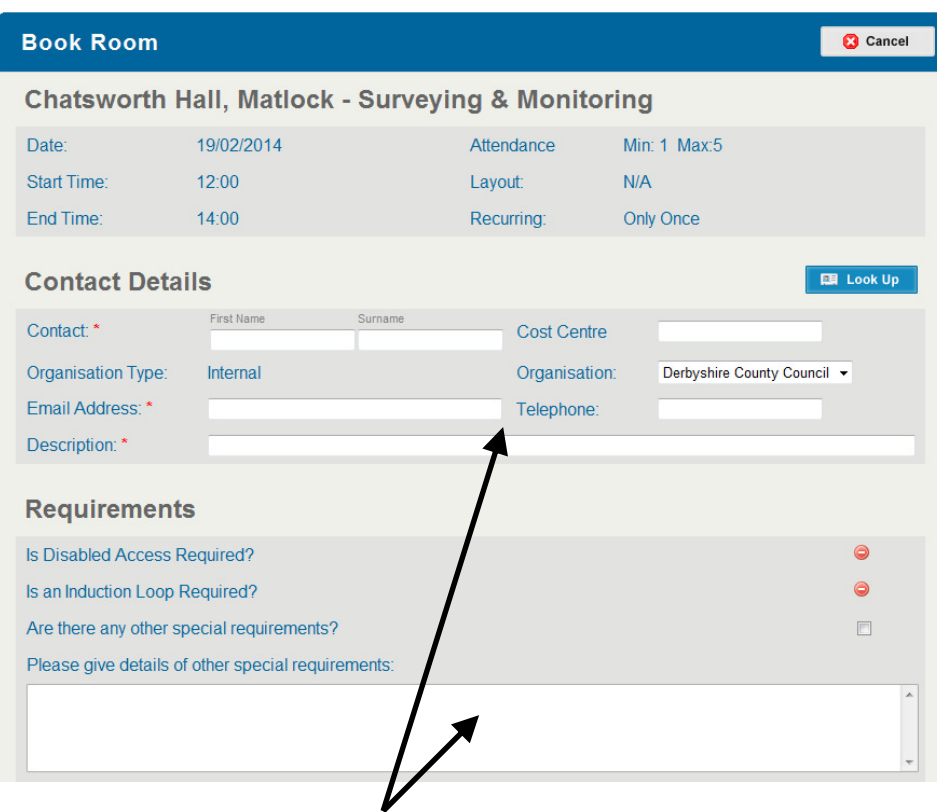

**11.** Enter your **Contact Details**. If you have previously booked a meeting on the system, you can use the **Look Up** button to find your existing details rather than entering them again. Enter a **Description** of the meeting.

If you have any **Special Requirements** you can enter them here.

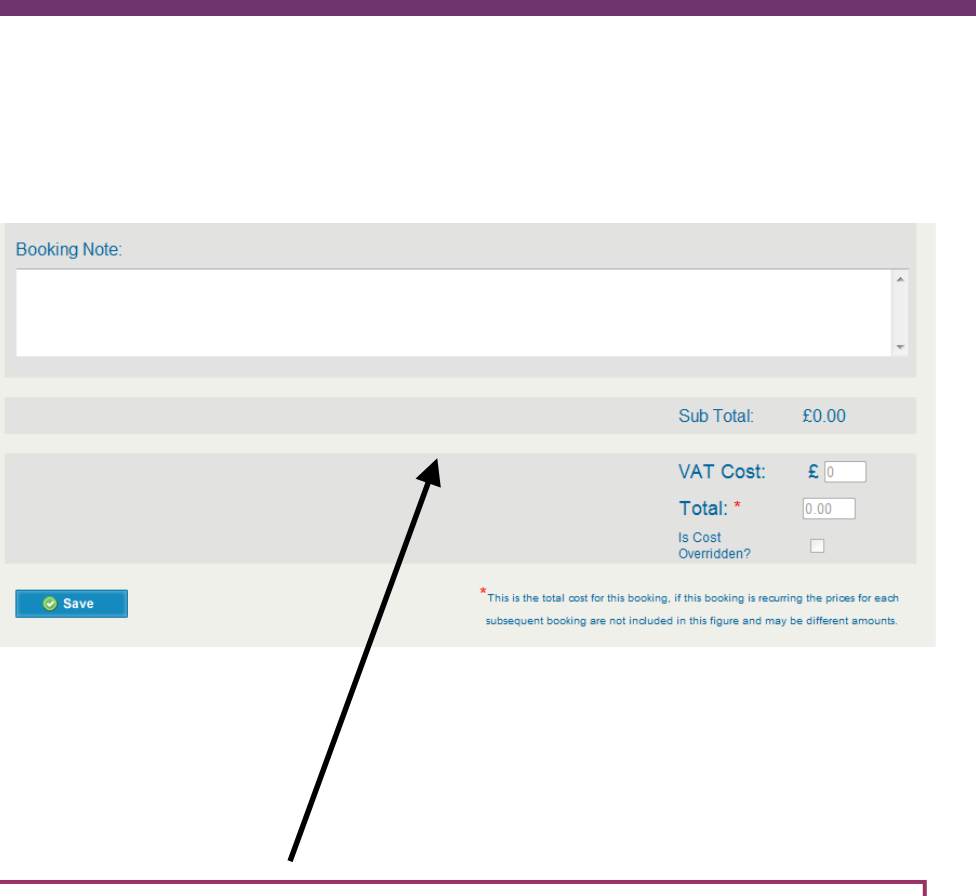

**12.** Enter any relevant **Notes** for the booking.

The **Total Cost** (if applicable) of the booking will be displayed.

To confirm the booking, click **Save**. You will receive an e-mail confirmation of your booking.

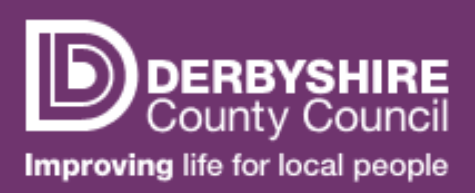